#### Filing Procedures – Adding/Creating a New Party

**Overview** Sometimes, during the course of filing a document, filing users will need to add a new party to a case, such as when filing amended complaints, third party complaints, and motions by interested parties.

*Note*: Verify that you are filing in the correct case before adding a new party to the case.

Adding/Below is an overview of the process for adding/creating a new party:Creating a NewParty: ProcessOverviewOverview

| Step | Action                                                                          |                                  |  |  |  |  |
|------|---------------------------------------------------------------------------------|----------------------------------|--|--|--|--|
| 1    | Click on the New Filer button on the right side of the pick filer               |                                  |  |  |  |  |
|      | screen during filing.                                                           |                                  |  |  |  |  |
| 2    | Search for the party name in the s                                              | system.                          |  |  |  |  |
|      |                                                                                 |                                  |  |  |  |  |
|      | If the search results                                                           | Then                             |  |  |  |  |
|      | Show a list of party names in                                                   | Select the party name by         |  |  |  |  |
|      | the system, and your party                                                      | clicking on it and then click    |  |  |  |  |
|      | name appears on the list                                                        | on the Select Party button.      |  |  |  |  |
|      | Show a list of party names in                                                   | Click on the Create New          |  |  |  |  |
|      | the system, and your party <i>Party</i> button.                                 |                                  |  |  |  |  |
|      | name does not appear on the                                                     |                                  |  |  |  |  |
|      | list                                                                            |                                  |  |  |  |  |
|      | Indicate No person found                                                        | Click on the Create New          |  |  |  |  |
|      |                                                                                 | <i>Party</i> button.             |  |  |  |  |
|      |                                                                                 |                                  |  |  |  |  |
| 3    | Fill in the party's complete name                                               | and the role of the party (i.e., |  |  |  |  |
|      | movant) on the Party Information screen.                                        |                                  |  |  |  |  |
|      | <i>Note:</i> Do not enter a party's address.                                    |                                  |  |  |  |  |
| 4    | Click on the Add Party button at the bottom of the screen.                      |                                  |  |  |  |  |
| 5    | Click the <i>Next</i> button or <i>New Filer</i> button if adding more parties. |                                  |  |  |  |  |
| 6    | Create the attorney/party association.                                          |                                  |  |  |  |  |
| 7    | Continue with the filing.                                                       |                                  |  |  |  |  |

| Adding/<br>Creating a New<br>Party:<br><i>Add/Create New</i><br><i>Party</i> Link | To add or create a new party, click on the <i>New Filer</i> button.<br>Motions<br><u>1:06-cv-00690-CMH-TRJ Nelson v. Norris et al</u>                                                                               |                                                                                                    |  |  |  |  |  |
|-----------------------------------------------------------------------------------|----------------------------------------------------------------------------------------------------|----------------------------------------------------------------------------------------------------|--|--|--|--|--|
|                                                                                   | Pick Filer         Collapse All       E         1:06-cv-690          -Major Barr dft          -Joseph Higgs, Jr. dft          -Corey Bryant Nelson pla          -Houston Norris dft          -Lieutenant Norris dft | Expand All<br>Expand All<br>Select the Party:<br>Barr, Major [dft]<br>Higgs, Joseph Jr. [dft]<br>Nelson, Corey Bryant [pla]<br>Norris, Houston [dft]<br>Norris, Lieutenant [dft]<br>Next Clear New Filer |  |  |  |  |  |

*Note*: The following pages will take you through two different possibilities and the accompanying examples.

- Example 1 (*Adding a New Party*) goes through what happens when a party's name is already in the system but not associated with the case. In this example, an individual's name has been used, but the same process would apply to a business name.
- Example 2 (*Creating a New Party*) goes through what happens when a party's name is not already in the system. In this example, a business name has been used, but the same process would apply to an individual's name.

Adding a New Party: Searching for an Individual's Name in the System Example 1 - Search for the party name in the system by taking the following steps:

- Type the last name of the individual. Capitalize the first letter of the individual's last name (e.g., *Smith*).
- Click on the *Search* button.

| Motions                                   |                      |       |            |          |     |
|-------------------------------------------|----------------------|-------|------------|----------|-----|
| 1:06-cv-00690-CMH-TRJ Nelson v. Norris et | al                   |       |            |          |     |
|                                           |                      |       |            |          |     |
| Pick Filer                                | Search for a party   |       |            |          |     |
| Collapse All Expand All                   | Last / Business Name | Smith | First Name | Middle N | ame |
| <u>1:06-cv-690</u>                        | Search               |       |            |          |     |
| -Major Barr dft                           |                      |       |            |          |     |
| -Joseph Higgs, Jr. dft                    |                      |       |            |          |     |
| -Corey Bryant Nelson pla                  |                      |       |            |          |     |
| -Houston Norris dft                       |                      |       |            |          |     |
| Lieutenant Norris dft                     |                      |       |            |          |     |

Adding a New Party: Selecting from Search Results Example 1 (continued) - Select the correct party from the search results, when applicable, as follows:

- Scroll through the party search results to find your party name.
- Click on the party name to select the correct party.
- Click on the *Select Party* button.

The screen shot below shows that *Jimmy Smith* was selected from the search results. The next step would be to click on the *Select Party* button.

| Motions                                   |                      |                  |            |             |  |
|-------------------------------------------|----------------------|------------------|------------|-------------|--|
| 1:06-cv-00690-CMH-TRJ Nelson v. Norris ei | <u>tal</u>           |                  |            |             |  |
|                                           |                      |                  |            |             |  |
| Pick Filer                                | Search for a party   |                  |            |             |  |
| Collapse All Expand All                   | Last / Business Name | Smith            | First Name | Middle Name |  |
| <u>1:06-cv-690</u>                        | Search               |                  |            |             |  |
| -Major Barr dft                           |                      |                  |            |             |  |
| -Joseph Higgs, Jr. dft                    |                      |                  |            |             |  |
| -Corey Bryant Nelson pla                  | Search Results       |                  |            |             |  |
| -Houston Norris dft                       | Smith, Gus           |                  |            |             |  |
| Lieutenant Norris dft                     | Smith, Jimmy         |                  |            |             |  |
|                                           | Select Party         | Create New Party | )          |             |  |

Adding a New Party: Party Information Screen Example 1 (continued) - When you click on the *Select Party* button, the *Party Information* screen appears. Note that the party's name has been supplied at the top of the screen and cannot be modified.

- Use the *Party Information* screen to make changes as necessary:
  - *Role* -- change the party role by using the dropdown menu.
  - Party text -- add a description of the party (e.g., President and C.E.O.) if appropriate.
- After you make all necessary changes, click on the Add Party button.

#### *Notes:*

- You should not need to change the start date, since that field defaults to the date on which you enter the party information.
- Whatever information you enter into the *Party Information* screen's fields will subsequently be displayed at the beginning of the case's docket sheet.
- The party is not added to the case until you have completed the process. If you need to abort the process of adding the party to the case, click on one of the categories on the main blue menu bar.

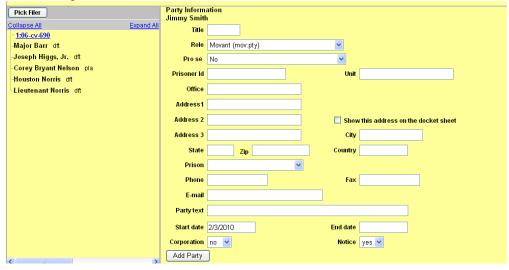

Continued on next page

| Adding a New<br>Party:<br>Completing the | Example 1 (continued) - Complete the process of adding a new party to the case by clicking on the <i>Add Party</i> button.                                                                                         |
|------------------------------------------|----------------------------------------------------------------------------------------------------|
| Process                                  | <i>Note</i> : The party is not added to the case until you have completed the process. If you need to abort the process of adding the party to the case, click on one of the categories on the main blue menu bar. |

The screen shot below shows that the new party *Jimmy Smith* has been added to the party list. The next step would be to click on the *Next* button.

| Pick Filer                                                                                                   | Select the filer.                                                                                                    |
|----------------------------------------------------------------------------------------------------|----------------------------------------------------------------------------------------------------|
| Collapse All Expand Al                                                                                       | Select the Party:                                                                                                    |
| -Major Barr dft<br>-Joseph Higgs, Jr. dft<br>-Corey Bryant Nelson pla<br>-Houston Norris dft                 | Barr, Major [dft]<br>Higgs, Joseph Jr. [dft]<br>Nelson, Corey Bryant [pla]<br>Norris, Houston [dft]<br>Norris, Lieutenant [dft]<br>Smith, Jimmy [mov] |
| Lieutenant Norris dft<br>Jimmy Smith mov 🖉 😵<br>Alias 📽<br>Corporate Parent or other affiliate 😤<br>Attorney | Next Clear New Filer                                                                                                    |

| Adding a New<br>Party:<br>Creating the<br>Attorney/Party | Example 1 (continued) - Create the attorney/party association by checking the <i>Lead</i> box and then clicking on the <i>Next</i> button. Continue filing in the case. This shot shows what the screen looks like before you click in the <i>Lead</i> box. |  |  |  |  |  |
|----------------------------------------------------------|----------------------------------------------------------------------------------------------------|--|--|--|--|--|
| Association                                              |                                                                                                    |  |  |  |  |  |
|                                                          | Motions<br><u>1:06-cv-00690-CMH-TRJ Nelson v. Norris et al</u>                                                                                                    |  |  |  |  |  |
|                                                          | The following attorney/party associations do not exist for the above case(s).                                                                                                    |  |  |  |  |  |
|                                                          | Please check the box on the left of the screen for associations which should be created.                                                                                                    |  |  |  |  |  |
|                                                          | If the association should <i>not</i> be created, be sure the box is<br><i>unchecked</i> <                                                                                                    |  |  |  |  |  |
|                                                          | ✓ Jimmy Smith (pty:mov) represented by testaty1 (aty) □ Lead ✔ Notice<br>Next Clear                                                                                                    |  |  |  |  |  |
|                                                          |                                                                                                    |  |  |  |  |  |

Creating a New Party: Searching for a Business Name in the System Example 2 - Search for a business name in the system by taking the following steps:

- Type the first few words of the company name, using initial caps (e.g., <u>Smith Fence</u>).
- Click on the *Search* button.

| Motions                                   |                      |             |            |             |
|-------------------------------------------|----------------------|-------------|------------|-------------|
| 1:06-cv-00690-CMH-TRJ Nelson v. Norris et | <u>al</u>            |             |            |             |
|                                           |                      |             |            |             |
|                                           |                      |             |            |             |
| Pick Filer                                | Search for a party   |             |            |             |
| Collapse All Expand All                   | Last / Business Name | Smith Fence | First Name | Middle Name |
| <u>1:06-cv-690</u>                        | Search               |             |            |             |
| -Major Barr dft                           |                      |             |            |             |
| -Joseph Higgs, Jr. dft                    |                      |             |            |             |
| -Corey Bryant Nelson pla                  |                      |             |            |             |
| -Houston Norris dft                       |                      |             |            |             |
| -Lieutenant Norris dft                    |                      |             |            |             |
| Jimmy Smith mov                           |                      |             |            |             |
|                                           |                      |             |            |             |

| Creating a New<br>Party: Search<br>Results | 1 | (continued) - Celd the name of | 1 2   | he system | when | the sea | rch |
|--------------------------------------------|---|--------------------------------|-------|-----------|------|---------|-----|
|                                            |   |                                | <br>~ | ~         |      |         |     |

In the example below, searching for *Smith Fence Company* found no parties in the system with that name. The next step would be to click on the *Create new party* button.

| 1:06-cv-00690-CMH-TRJ Nelson v. Norris e                                                                                                    | <u>: al</u>                                         |                                            |                      |             |
|----------------------------------------------------------------------------------------------------|-----------------------------------------------------|--------------------------------------------|----------------------|-------------|
| Pick Filer                                                                                                    | Search for a party                                  |                                            |                      |             |
| Collapse All Expand All                                                                                                    | Last / Business Name                                | Smith Fence                                | First Name           | Middle Name |
| - 1:06-cv.690<br>Major Barr dft<br>Joseph Higgs, Jr. dft<br>- Corey Bryant Nelson pla<br>- Houston Norris dft<br>- Lieutenant Norris dft<br>⊛ Jimmy Smith mov | Search Results Select Party Search returned no resu | Create New Party<br>ults. Please try again | or create a new part | у.          |

# Creating a New<br/>Party: Party<br/>InformationExample 2 (continued) – When you click on the *Create new party* button, the<br/>*Party Information* screen appears. Note that the party's name has been<br/>supplied in the *Last name* field at the top of the screen but may be modified.<br/>(See following page.)

- Use the *Party Information* screen to make changes as necessary:
  - Last name -- complete the last name, if necessary. (If you searched for the party using only a portion of the company name, e.g., Smith Fence, as shown below, you would need to complete the name by entering the word Company after Fence in the Last name field.)
  - Role -- change the party role by using the dropdown menu.
  - Party text -- add a description of the party (e.g., a Virginia Corporation).
- After you make all the necessary changes, click on the *Submit* button.

#### Notes:

- You should not need to change the start date, since that field defaults to the date on which you entered the party information.
- Whatever information you enter into the *Party Information* screen's fields will subsequently be displayed at the beginning of the case's docket sheet.

| Party: Party    | Continued f    | from previous pag   | ge.        |                            |          |
|-----------------|----------------|---------------------|------------|----------------------------|----------|
| Information     | Party Informat | tion                |            |                            | 2        |
| Screen – Screen | Last name      | Smith Fence Company | First name | •                          |          |
| Shot            | Middle name    |                     | Generation |                            |          |
|                 | Title          |                     |            |                            |          |
|                 | Role           | Movant (mov:pty)    | *          |                            |          |
|                 | Pro se         | No                  | *          |                            |          |
|                 | Prisoner Id    |                     | Unit       |                            |          |
|                 | Office         |                     |            |                            |          |
|                 | Address1       |                     |            |                            |          |
|                 | Address 2      |                     | Shov       | r this address on the dock | et sheet |
|                 | Address 3      |                     | City       |                            |          |
|                 | State          | Zip                 | Country    |                            |          |
|                 | Prison         |                     | ~          |                            |          |
|                 | Phone          |                     | Fax        |                            |          |
|                 | E-mail         |                     |            |                            |          |
|                 | Party text     |                     |            |                            |          |
|                 | Start date     | 2/3/2010            | End date   |                            |          |
|                 | Corporation    | no 🗸                | Notice     | yes 🕶                      |          |
|                 | Add Party      |                     |            |                            |          |

| Creating a New<br>Party:<br>Completing the<br>Process | Example 2 (continued) - Complete the process of adding a new party to the case by clicking on the <i>Next</i> button.                                                                                              |
|-------------------------------------------------------|----------------------------------------------------------------------------------------------------|
|                                                       | <i>Note</i> : The party is not added to the case until you have completed the process. If you need to abort the process of adding the party to the case, click on one of the categories on the main blue menu bar. |

The screen shot below shows that the new party *Smith Fence Company* has been added to the party list.

The next step would be to click on the *Next* button.

| Pick Filer                                                                                                    | Select the filer.                                                                                                    |
|----------------------------------------------------------------------------------------------------|----------------------------------------------------------------------------------------------------|
| Collapse All       Expand All         -Major Barr dft       -Major Barr dft         -Joseph Higgs, Jr. dft       -Corey Bryant Nelson pla         -Houston Norris dft       -Lieutenant Norris dft         -Jimmy Smith mov       Smith Fence Company mov 🖉 😒 | Select the Party:<br>Barr, Major [dft]<br>Higgs, Joseph Jr. [dft]<br>Nelson, Corey Bryant [pla]<br>Norris, Houston [dft]<br>Norris, Lieutenant [dft]<br>Smith, Jimmy [mov]<br>Smith Fence Company [mov]<br>Next Clear New Filer |
| -Corporate Parent or other affiliate 😤<br>-Attorney                                                                                                    |                                                                                                    |

| Creating a New<br>Party:<br>Creating the | Example 2 - Create the attorney/party association by checking the <i>Lead</i> box and then clicking on the <i>Next</i> button. Continue filing in the case. |
|------------------------------------------|----------------------------------------------------------------------------------------------------|
| Attorney/Party<br>Association            | This shot shows what the screen looks like before you click in the <i>Lead</i> box. <b>Motions</b>                                                          |
|                                          | 1:06-cv-00690-CMH-TRJ Nelson v. Norris et al                                                                                                    |
|                                          | The following attorney/party associations do not exist for the above case(s).                                                                               |
|                                          | Please check the box on the left of the screen for associations which should be<br>created.                                                                 |
|                                          | If the association should <i>not</i> be created, be sure the box is <i>unchecked</i> <                                                                      |
|                                          | ✓ Smith Fence Company (pty:mov) represented by testaty1 (aty) □ Lead ✓ Notice       Next    Clear                                                           |